## **Как узнать пароль вай-фай сети на ноутбуке, подключенном к этой сети.**

Есть очень много способов это сделать. Самый простой – это сделать запрос в поисковике Яндекса, можно использовать первые слова заголовка этой статьи, и вам дадут адреса на очень много статей, где все написано и показано на картинках. А также дадут адреса и на много файлов видео на эту же тему.

К сожалению, большинство пользователей компьютера моментально теряют разум, как только его включают. Поэтому такой способ им не подходит, хотя бы потому, что в статьях используются некоторые незнакомые слова, а сами статьи заполнены рекламой. Ведь это единственный стимул для авторов писать такие статьи. Реклама отвлекает и сбивает с толку.

Здесь я просто повторю что написано в интернете на эту тему и как это работает. Хотя основные функции системы Виндовс редко меняются, но при переходе от одной системы к другой меняется внешний вид системы. Для чего это делается. Чтобы обмануть пользователей, что новая система совсем не похожа на старую и ее непременно надо купить, а старую выбросить. Принцип капитализма – не обманешь, не продашь – никто не отменял.

По этой причине стартовые шаги в системах Виндов-8.1 и Виндовс-10 отличаются. Так в системе Виндовс-10 значок интернета на рабочем столе компьютера имеет вид как показано ниже на рисунке рабочего стола моего компьютера красной стрелкой в правом нижнем углу.

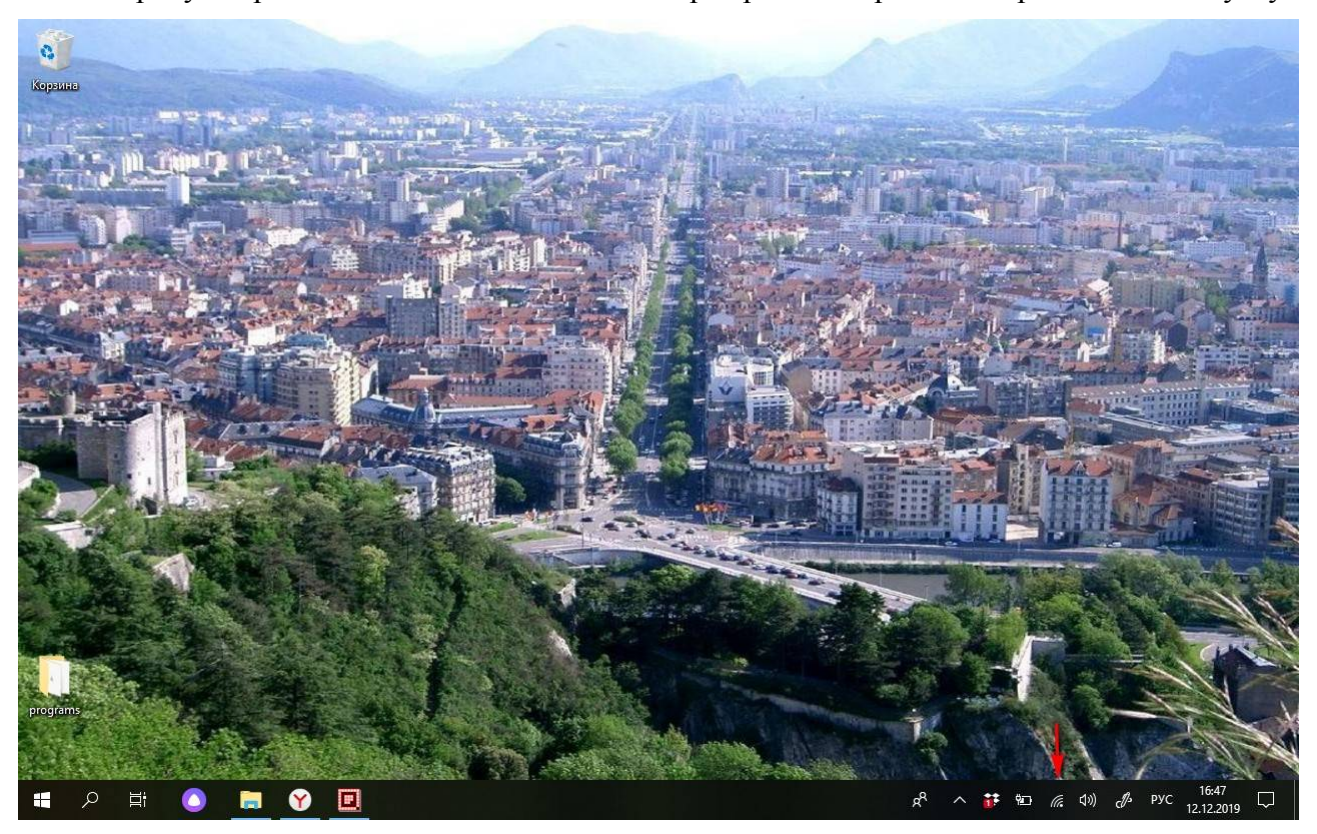

А в других системах они могут иметь другой вид, например, в Виндовс-8.1 такой ................................ иконки можно посмотреть снова сделав запрос в поисковике Яндекса. Их очень много. Бывает и так, что одна и та же иконка в разных системах означает разное. Есть очень простой способ понять что означает конкретная иконка. Надо навести на нее курсор мыши и немного подождать. Часто при этом на экране появляется текст, который как раз и объясняет назначение иконки.

Итак, первый шаг. Наводим курсор мыши на иконку сети и нажимаем правую кнопку мыши. Появляется меню из двух пунктов. Выглядит это так, как показано на рисунке в начале следующей страницы. Вам нужно выбрать нижний пункт, то есть навести на него курсор

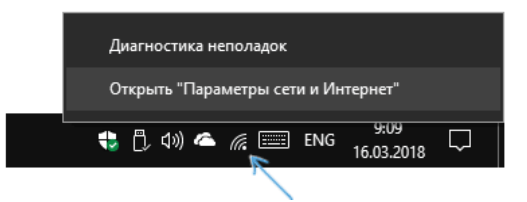

мыши и нажать левую кнопку мыши. В результате на экране компьютера появится одна из страниц настроек операционной системы. На моем планшете под Виндовс-10 вся страница не влезает на экран и я ее прокрутил до самого низа. Выглядит это так

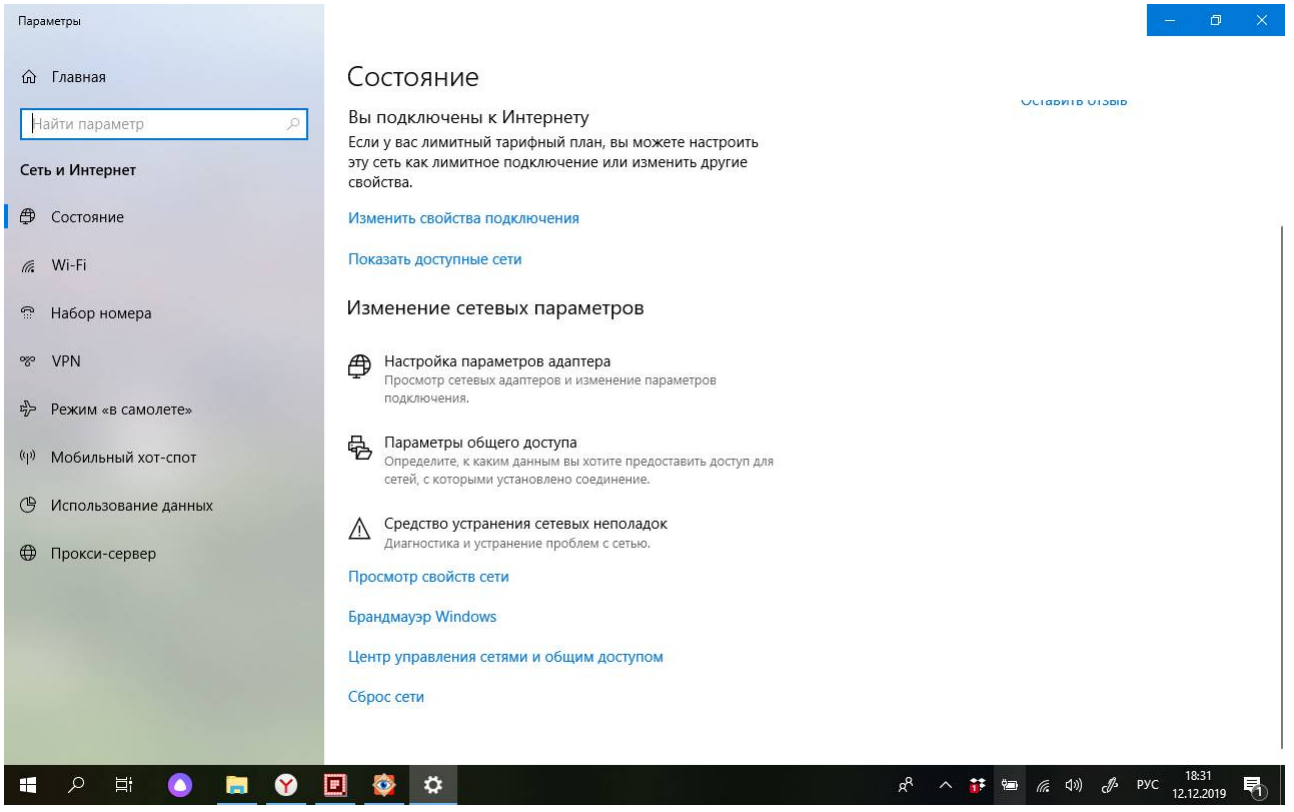

Тексты, записанные синим цветом, являются ссылками. Вам нужно выбрать предпоследнюю снизу строку, которая начинает словами "Центр управления ...". Поставить на нее курсор мыши и нажать левую клавишу, короче кликнуть ссылку. Картинка на экране изменится – поверх старого окна появится новое окно меньшего размера, то есть вы увидите то, что показано в начале следующей страницы.

Что здесь важно. Вам сразу скажут название той самой сети, к которой подключен ваш ноутбук. Если вам кто-то настраивал интернет и вы ничего не понимаете как он это делал, то надо сразу взять листочек бумаги и записать это название на листочек. А потом переписать в компьютер в тот файл, где у вас хранятся все пароли и другая полезная информация.

И вот тут уже видно, что система Виндовс-10 ничего нового не сделала по сравнению с Виндовс-8.1. Потому что справа то же самое название сети записано синим цветом и перед ним стоит иконка сети, как она выглядит в системе 8.1. То есть в виде, который я показал под картинкой на предыдущей странице.

Но это так, к слову. Важно, что текст синий, значит это ссылка. Ее снова надо кликнуть. Появится третье окно поверх старых окон. Это показано на втором рисунке следующей страницы. Дальше я рисунки показывать не буду, а напишу просто словами, так как все просто.

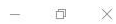

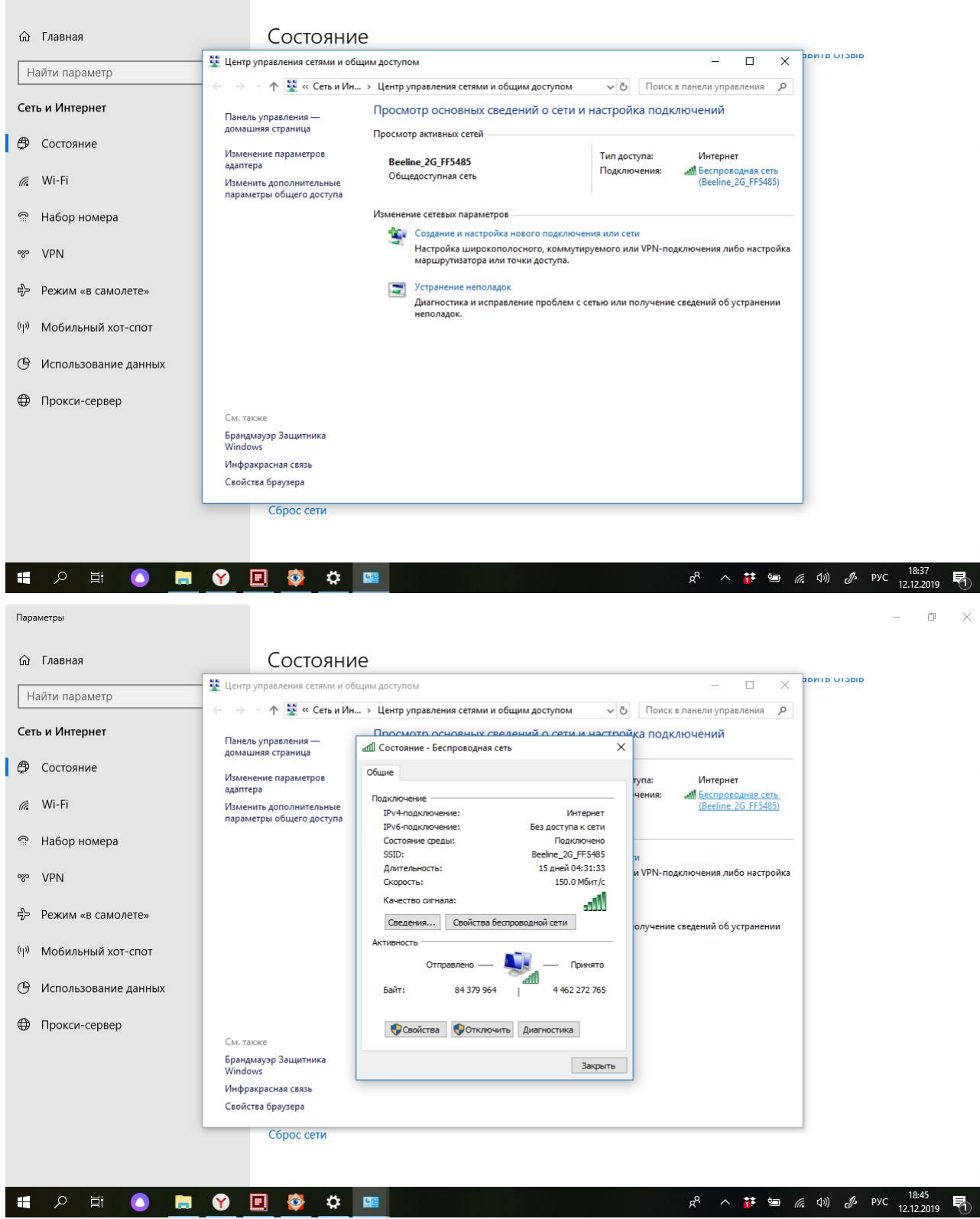

Параметрь

Вы должны коикнуть кнопку с названием "Свойства беспроводной сети". Появится 4-е окно поверх предыдущих. Оно выглядит как браузер, то есть сверху название окна , пониже две вкладки. Активная вкладка имеет название [Подключение]. Но вам нужна вторая вкладка с названием [Безопасность]. Ее надо кликнуть.

Появится несколько строк для ввода информации. Вам ничего никуда вводить не надо. Напротив названия [Ключ безопасности] стоят точки. А под ними квадратик и справа написано [отображать вводимые значки]. Вам надо кликнуть квадратик, то есть поставить туда галочку. После этого вместо точек появится текст. Это и есть пароль вашей вай-фай

сети. Его надо тоже переписать на бумажку. А затем нажать внизу кнопку [Отмена] или кликнуть крестик в правом верхнем углу окна. Впрочем, если вы ничего не делали, то можно и [OK] нажимать, ничего не испортится.

Но лучше запомнить главный принцип – если вы ничего не хотите испортить, то надо отменять все действия или закрывать окно крестиком, что то же самое. Вот и все. Полученное название сети и пароль можно использовать для подключения других устройств к вашей сети.

Желаю удачи !

Виктор Кон (Victor Kohn) Site: http://kohnvict.ucoz.ru/main.htm Prose: http://www.proza.ru/avtor/kohnvict Facebook: http://www.facebook.com/kohnvict Instagram: http://www.instagram.com/kohn1944/ YouTube: https://www.youtube.com/channel/UCUXuUB3az5ZW-dUwXnT0RvQ